# COMMENT FAIRE ?

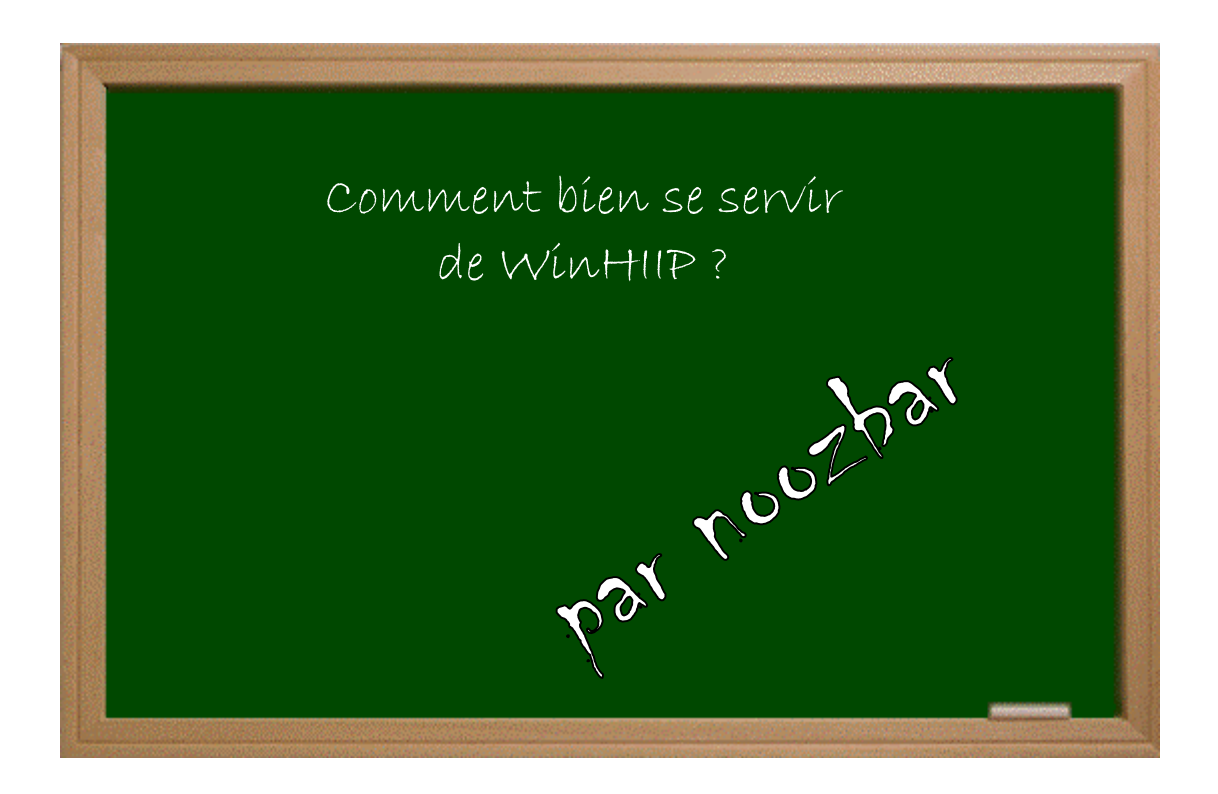

## Expérimenter grâce aux guides imprimés !

#### Date − Version − Révision : 7.5.2008

### *www.metagames-eu.com*

Mais, ni l'auteur de ce guide, ni les webmaters ou les administrateurs de Metagames, ainsi que les modérateurs du forum, ne sont ou ne seront responsables des dégâts occasionnés à votre chère console des suites des manipulations décrites dans ce guide.

 Voilà, comme beaucoup s'intéressent à installer un disque dur dans leur PS2, je pense qu'il serait utile d'avoir un guide complet sur l'utilisation de WinHIIP.

 Tout d'abord on ouvre WinHIIP et, première chose à faire, choisir son DD, pour cela il faut appuyer sur le bouton Select Drive :

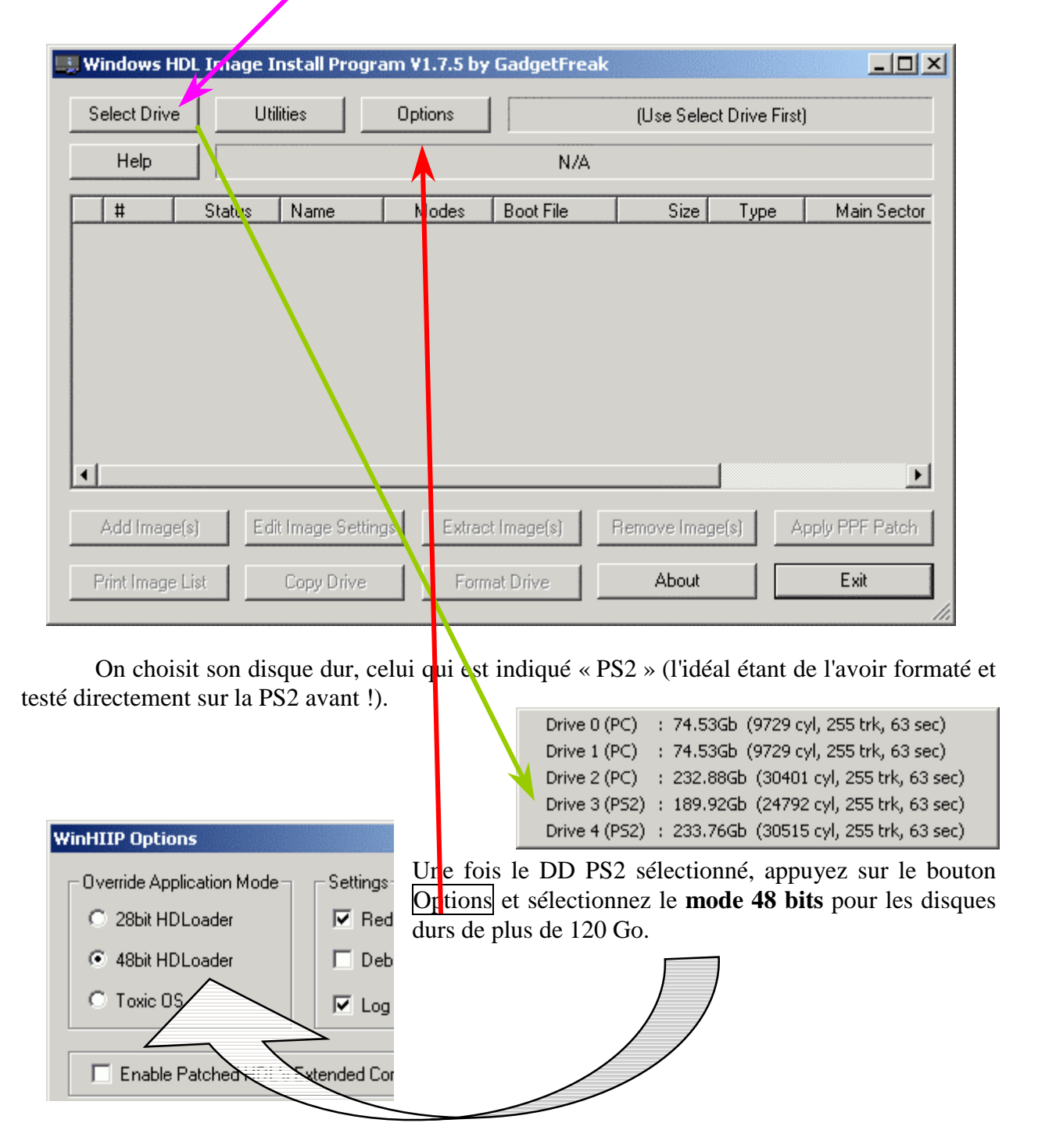

#### **1 Ajout de la partie formatage**

Voilà l'entier des options de Formatage ! (*je me suis fait iech...je vous dis pas*)

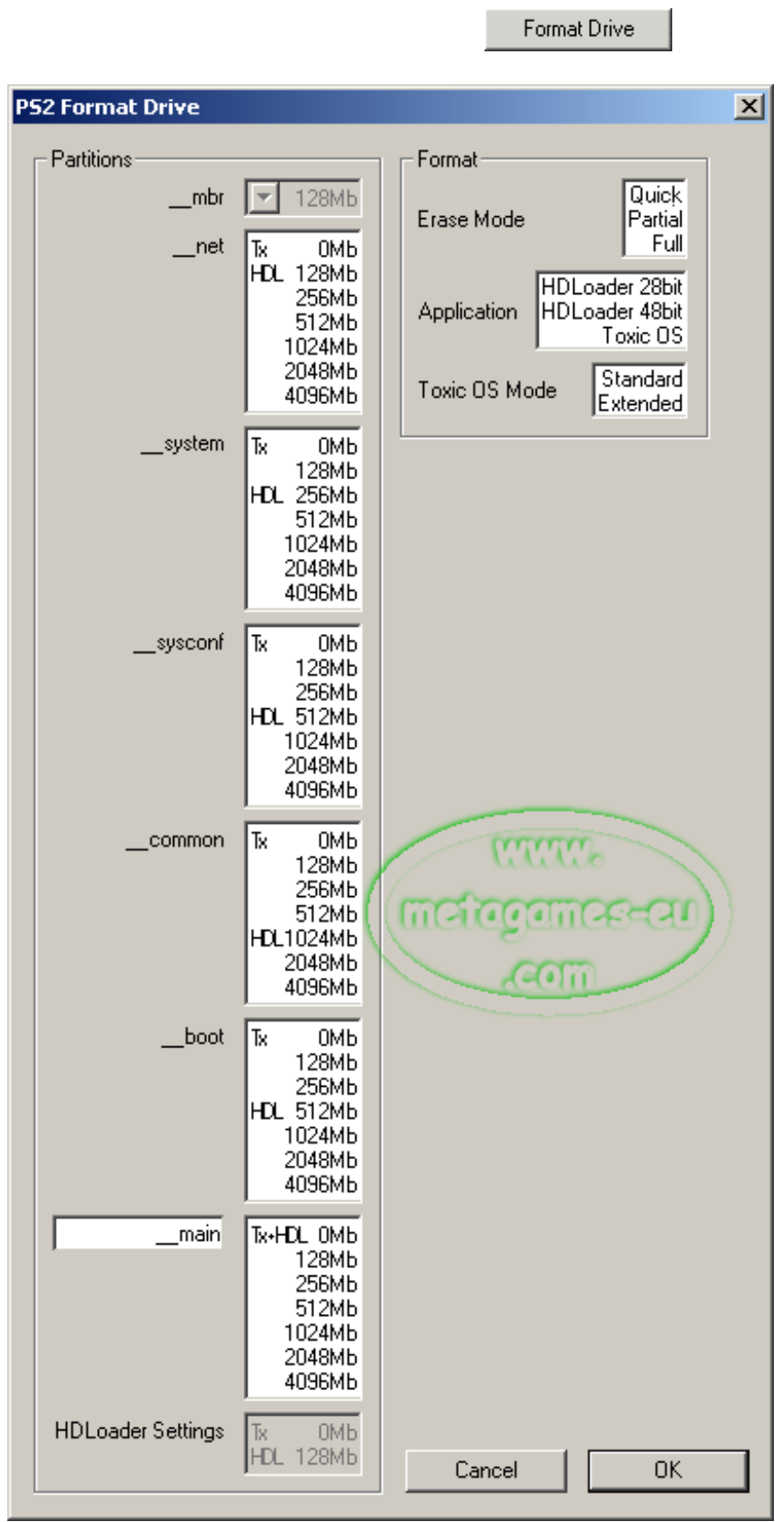

**Tx** = Mode Toxic OS - **HDL** = Mode HDLoader 28/48 Bits

Phase de formatage :

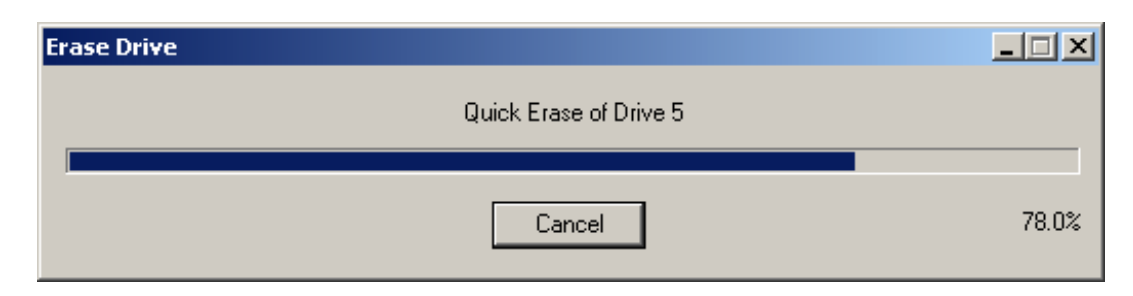

Fin du formatage :

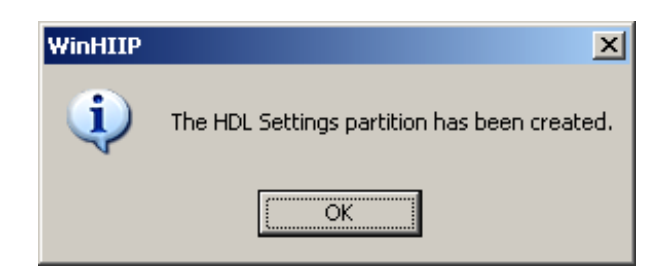

Message important en fin de formatage

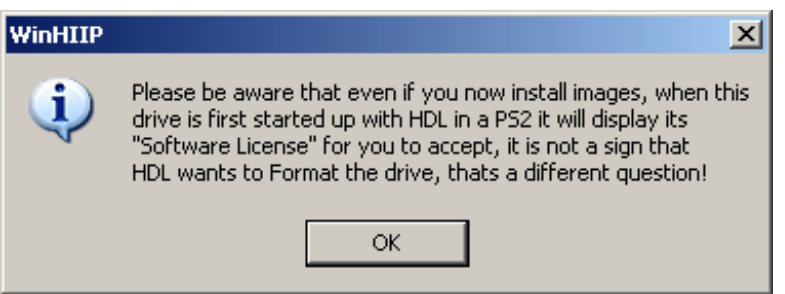

### **2 Installation Des Jeux Sur Le Disque Dur PS2**

Appuyez sur le bouton Add Image(s)

Vous aurez le choix entre deux modes:

- 1. Ajouter un jeu depuis le lecteur CD/DVD de votre PC.
- 2. Ajouter une image qui se trouve sur votre disque dur PC.

Voilà un exemple de tous les types d'image que WinHIIP accepte

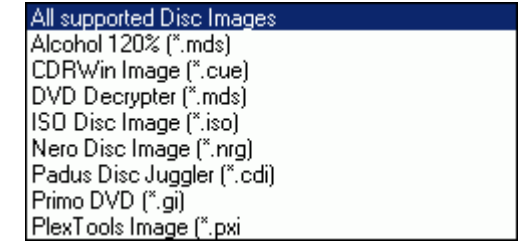

Voilà un exemple de ce que ça donne avec des images venant d'un DD PC. Vous choisissez vos fichiers images depuis un emplacement sur votre DD PC (ici, 2 images sont prises) :

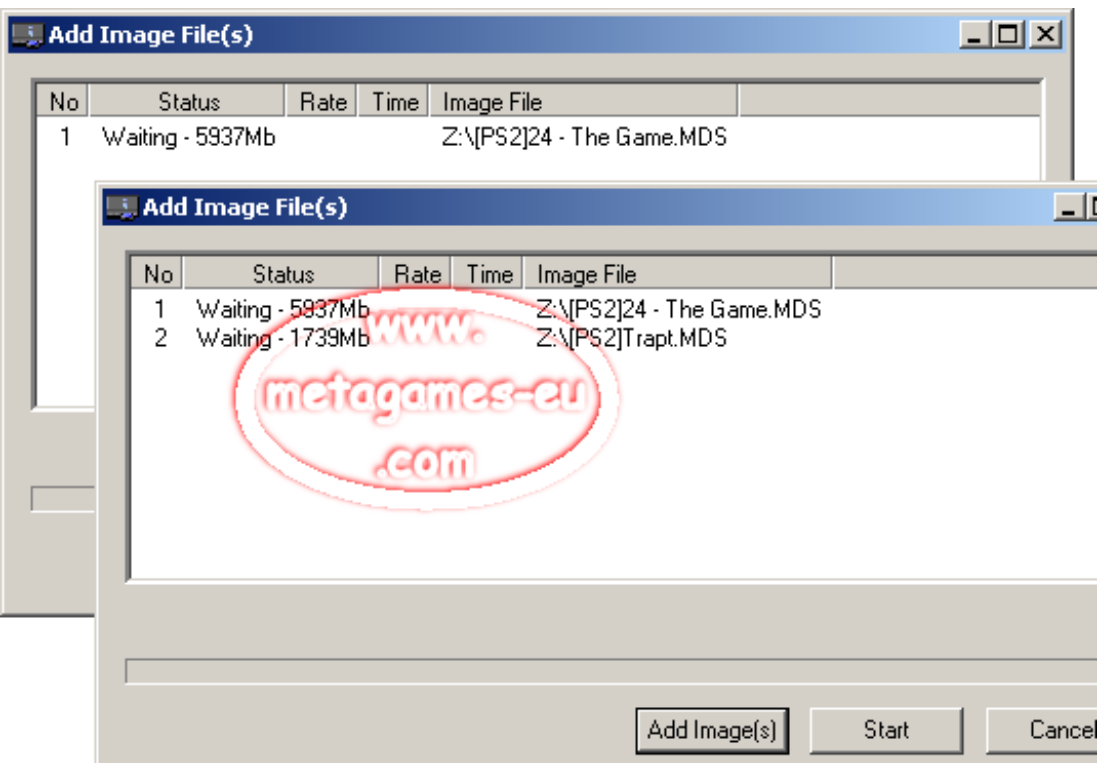

Et les voilà sur votre DD PS2 :

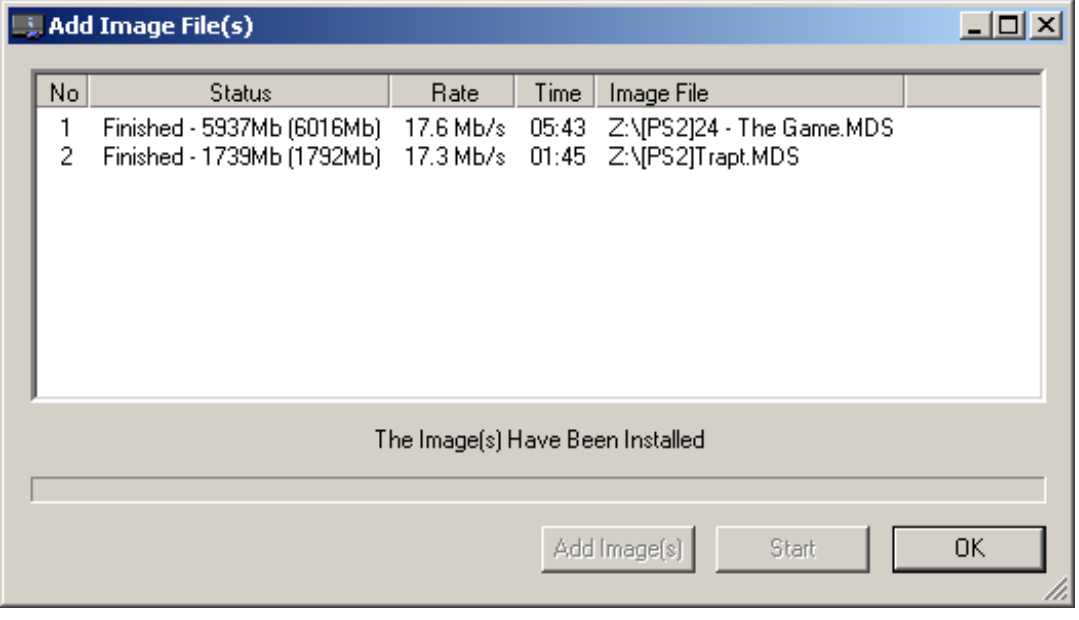

 Une fois sur le DD PS2, vous avez la possibilité de modifier 2 ou 3 choses, il vous suffit pour cela de cocher le fichier de jeu que vous voulez modifier :

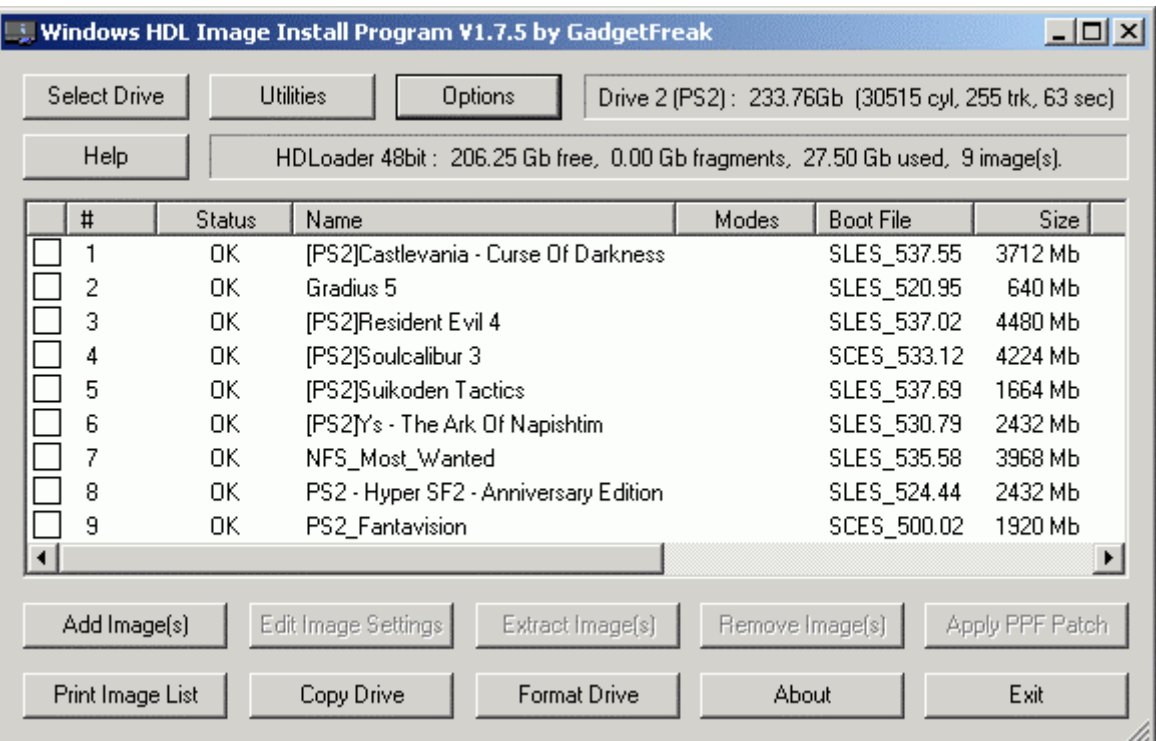

Une fois le jeu coché, voici les choix qui vous sont proposés :

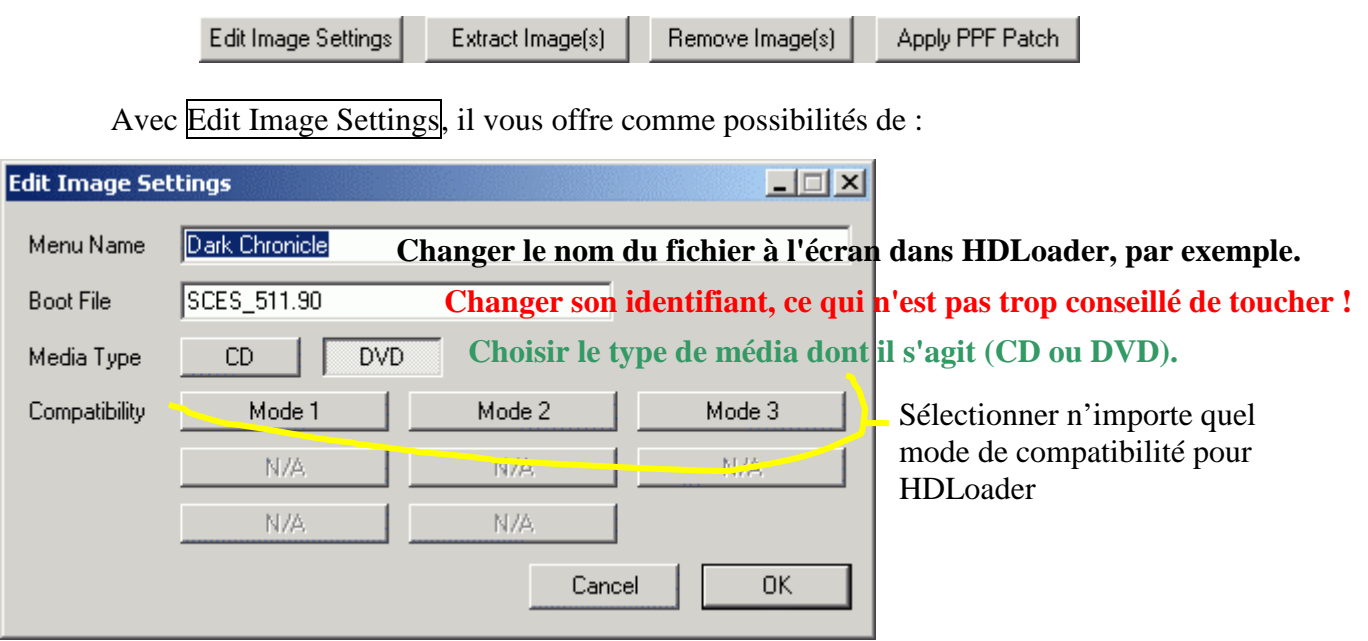

Avec Extract Image(s), il vous permet d'extraire et de récupérer un fichier de jeu depuis votre DD PS2 sur votre DD PC.

Avec Remove Image(s) … mais je crois que vous avez saisis à quoi sert ce bouton.

 Avec Apply PPF patch, appliquer des patchs à vos jeux sur le DD, il y a plusieurs types de patchs possibles, à vous de vous renseigner avant de patcher !

#### **3 Présentation rapide des derniers boutons**

About

Vous permet de connaître la version de WinHIIP, qui l'a fait, etc.

Copy Drive

Vous offre la possibilité de faire une copie de disque PS2 à disque PS2

Deux possibilités vous sont offertes :

Selected Image Copy Full Drive Copy

1. Copie d'une image de jeu en particulier.

2. Copie de l'entier du disque vers un autre.

#### **(Uniquement de DD PS2 à DD PS2)**

 Voilà un exemple de copie d'image de jeu, et pendant ce temps, on peut faire ce que l'on veut :

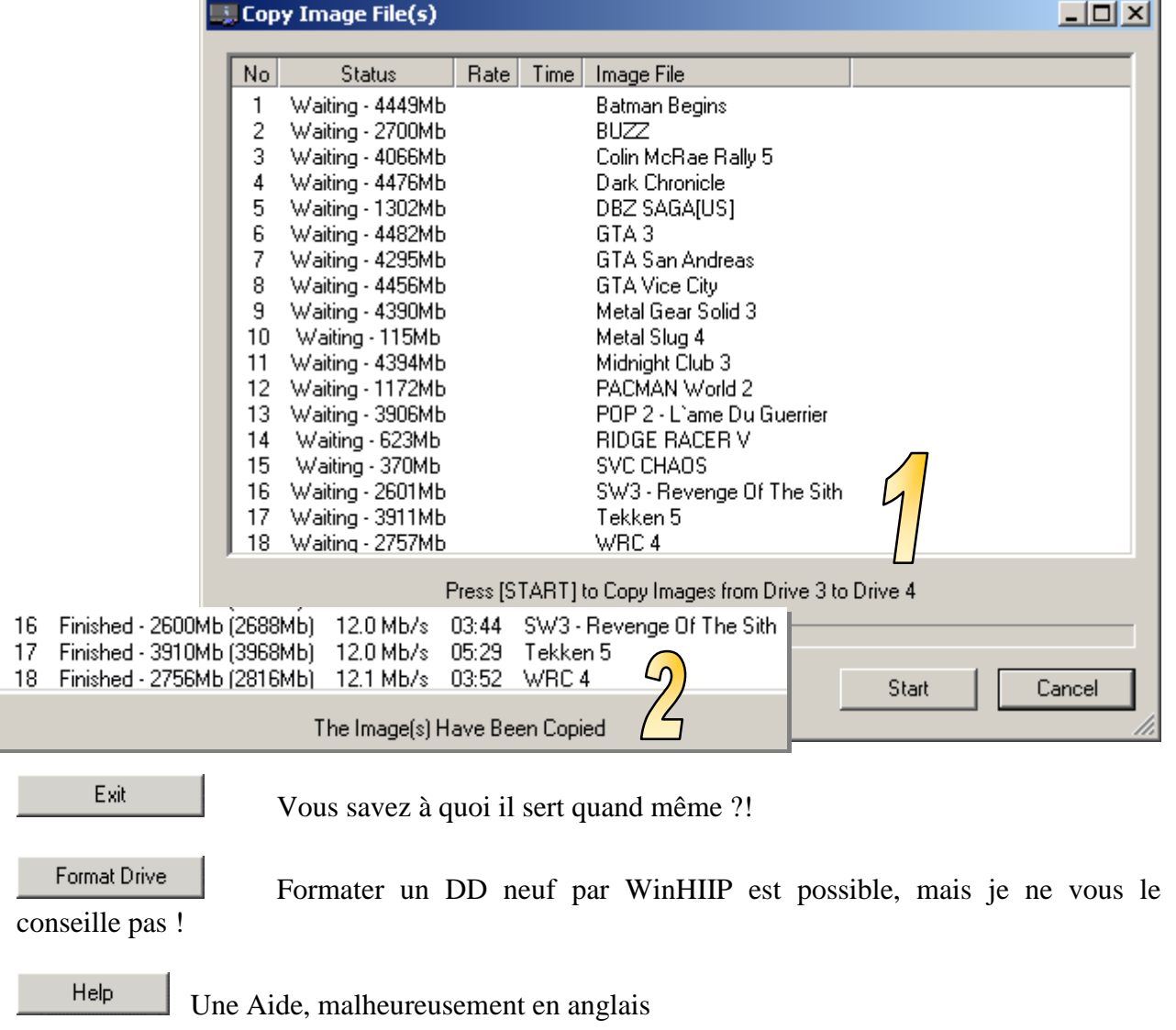

Print Image List Si vous avez une imprimante vous pouvez lister les jeux installé. D'ailleurs, le résultat imprimé est très sympa.

I

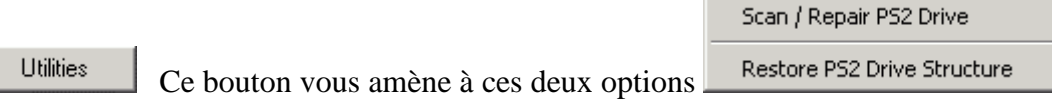

Scan/Repair PS2 drive Vérifie et répare votre DD PS2, d'abord par une phase de  $1$  Scan/Repair PS2 drive  $\Rightarrow$  Vérifie et répare votre D diagnostique, puis par une phase d'affichage des résultats.

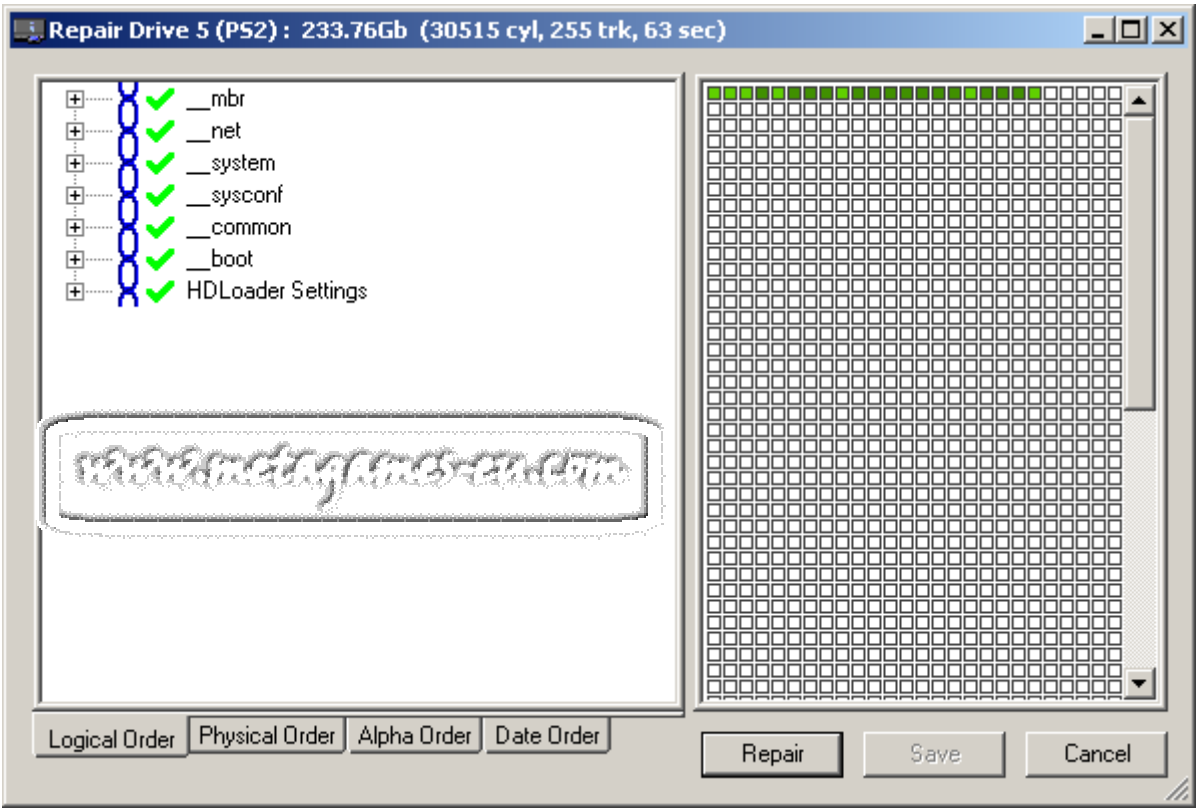

2 Restore PS2 Drive Structure ⇒ Restaure la structure des fichiers sur votre DD PS2 (*quand on a a un HDD que l'option 1 n'arrive pas à réparer, il suffit de créer un fichier de structure, de un HDD que l'option 1 n'arrive pas à réparer, il suffit de créer un fichier de structure, de l'envoyer à l'auteur de WinHIIP, qui l'étudie et qui renvoie un fichier réparé. Avec ce fichier corrigé, on peut réparer son HDD*).

Voilà j'espère que ça servira à certain d'entre vous.

 Pour ceux qui voudraient récupérer leur DD PS2 pour les utiliser dans leurs PC, c'est ici que ça se passe :

Tuto - DD PS2 To DD FAT32/NTFS http://psx-station.net/viewtopic.php?p=42901#42901

 Pour ceux qui sont sous windows XP qui ont activé le mode 48 bits dans les options de WinHIIP mais qui ne verraient toujours pas la totalité des gigas de leur disque dur de plus de 127 Go, téléchargez ce petit fichier, qui vous permettra de patcher votre base de registre et de faire reconnaître votre disque dur intégralement :

http://rapidshare.de/files/25553974/EnableBigLba.zip.html

Choisissez le fichier **XP[C]EnableBigLba[Ajouter].reg**

Cliquez avec le bouton droit de votre souris et choisissez « *fusionner* ». Redémarrage et roulezzzzz !

Guide réalisé par bitonio6 pour PSX-Station